# **TOGETHER FOR A SAFE ENVIRONMENT AND AN INCLUSIVE** CULTURE  $QQ$

Report bad conduct in a safe and secure way on https://lati.integrity.complylog.com

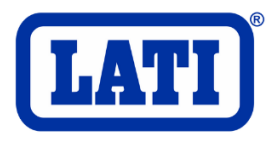

## Sommario

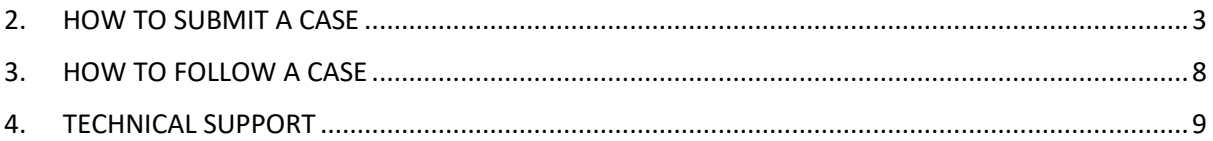

## 1. HOW TO ACCESS THE WHISTLEBLOWING SYSTEM

The Whistleblowing reporting tool is accessible from the link <https://lati.integrity.complylog.com/>

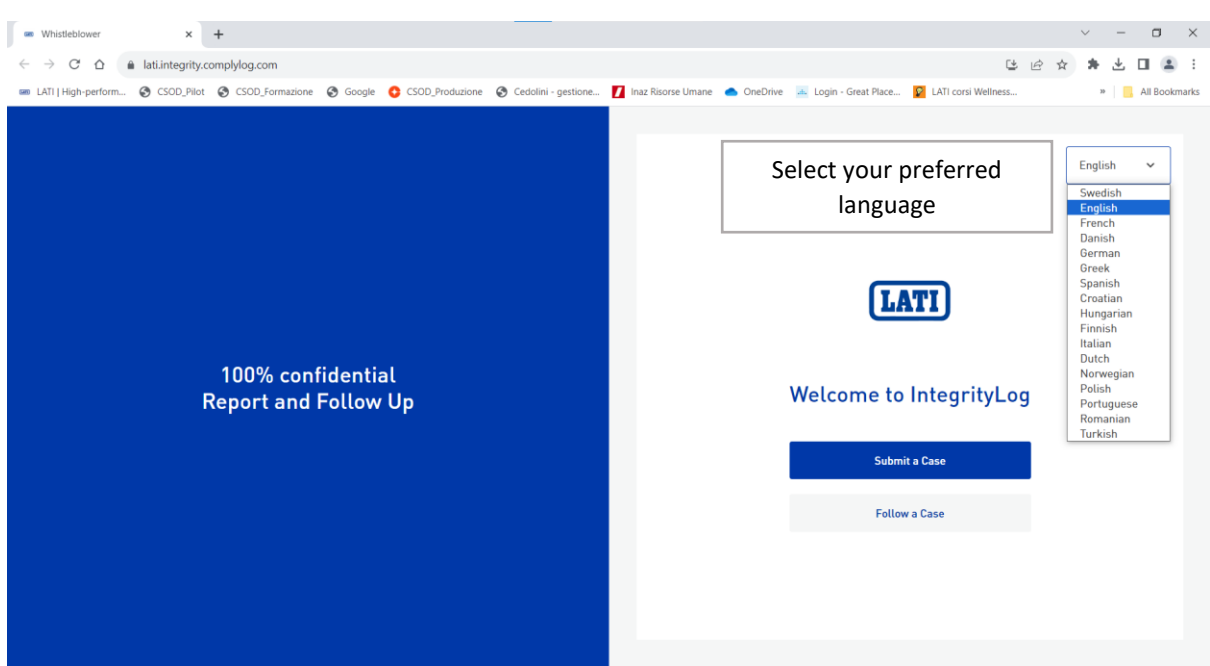

Once the Whistleblowing tool is open, it is possible to submit a case or follow up a case.

### <span id="page-2-0"></span>2. HOW TO SUBMIT A CASE Select "Submit a case"

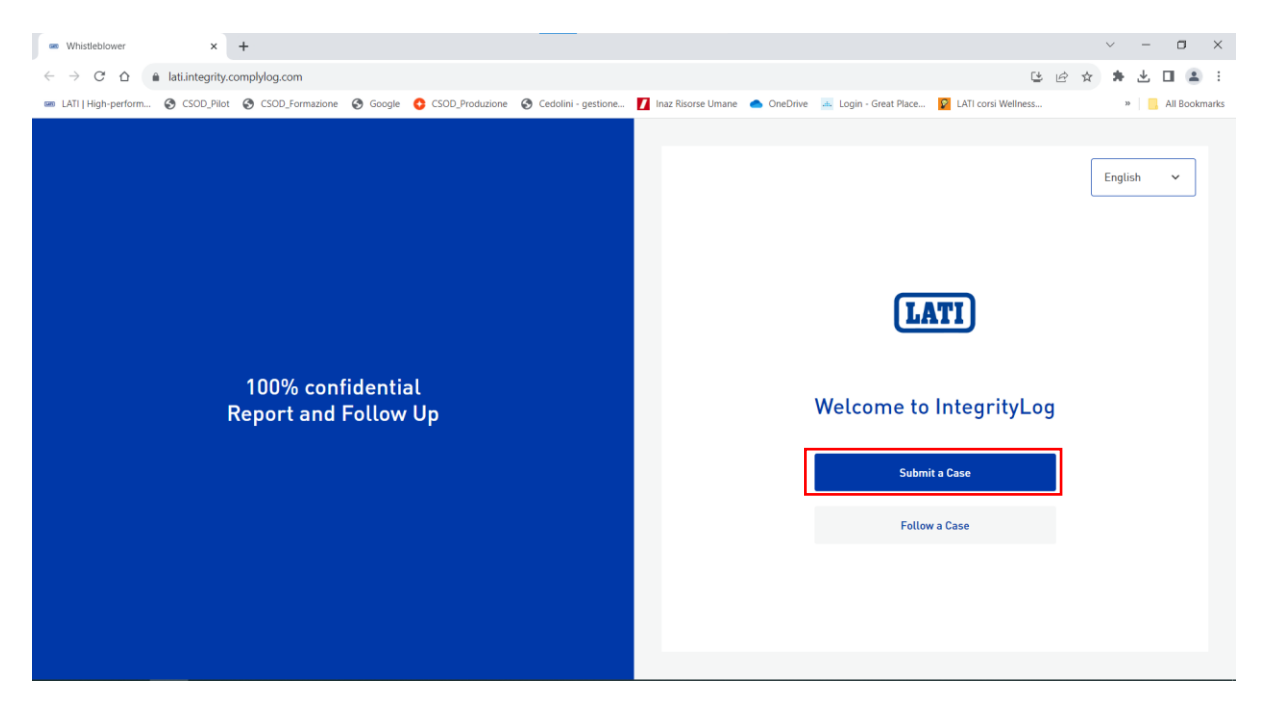

#### The first step is identification

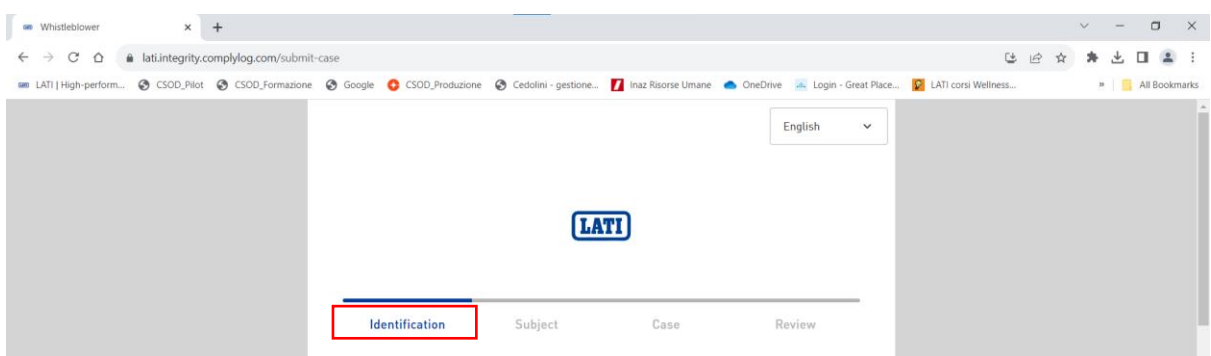

You can decide to provide your personal data or remain anonymous. In the first case, it will be mandatory to enter your first and last name, while the remaining identifying data will be optional. Then click on Continue

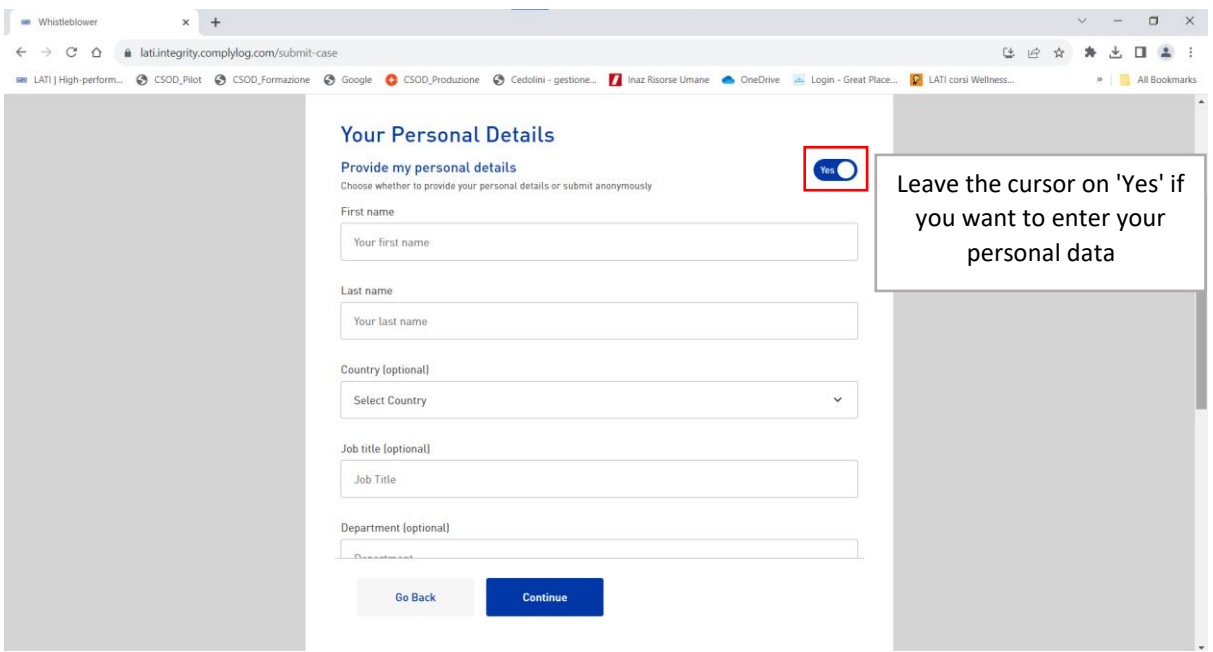

In case you decide to remain anonymous, simply set no (see image below) and click on Continue

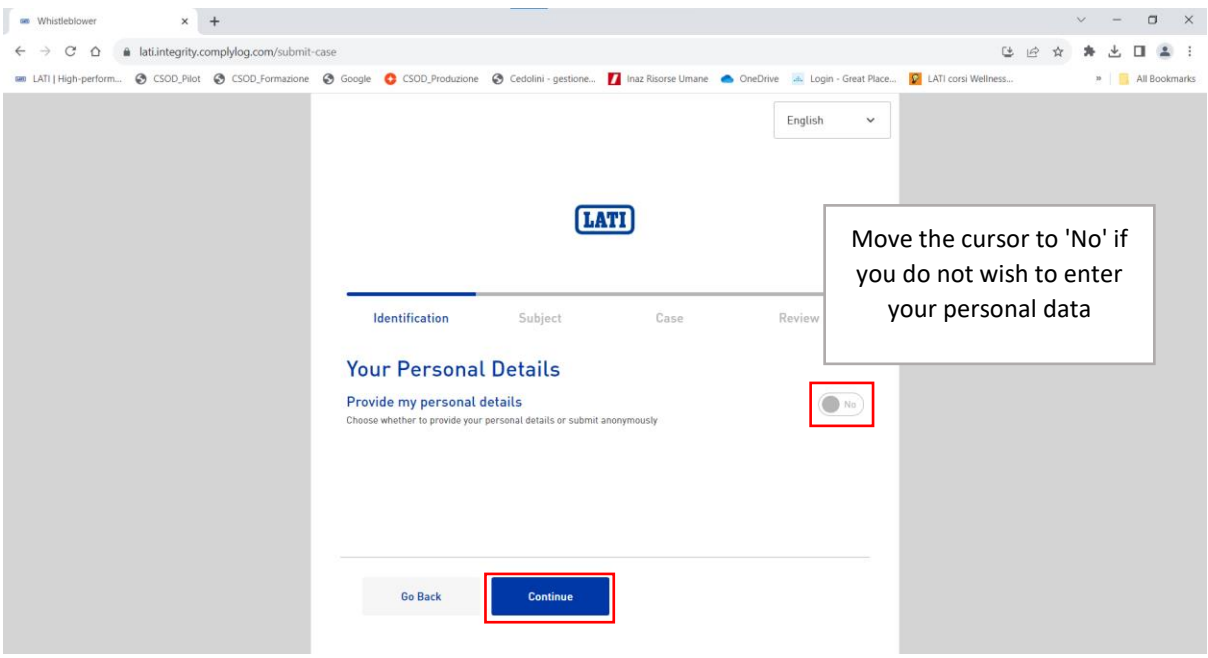

- The second step is that of the subject; the topics to choose from are as follows:
- Human Rights
- Anti-Money Laundering And Combating The Financing Of Terrorism
- Sexual harassment
- Conflict of interest
- Security breach
- Safety and Health
- Violation of Code of Etichs or Document 231
	- Corruption
	- Tax or financial fraud
	- Non-inclusivity and Discrimination

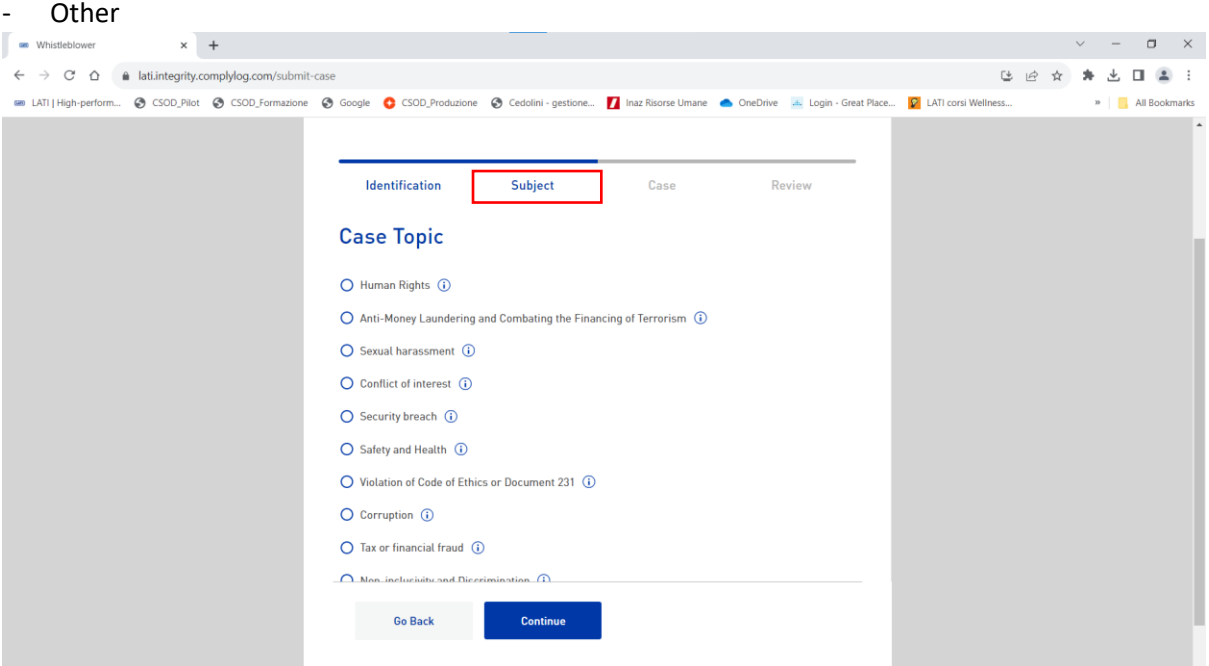

Click on the 'i' next to each topic to display a short description of the selected category

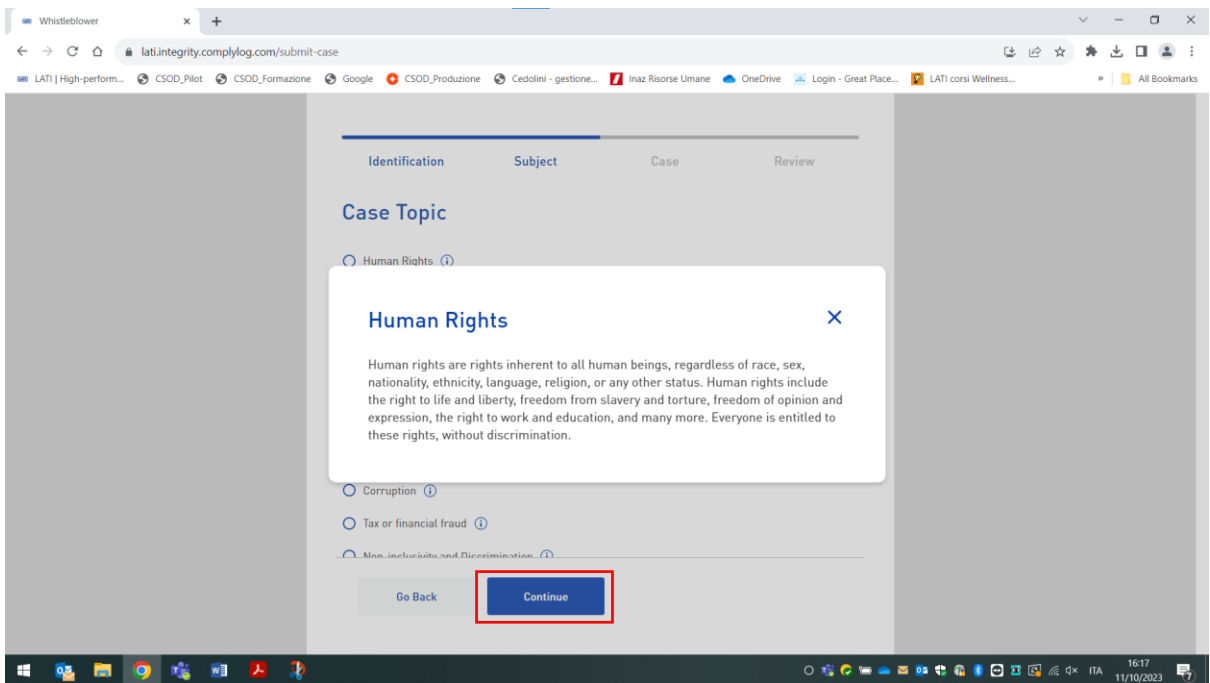

The third area is the case area; here you should enter as many details as possible about the case you are reporting. The only mandatory field is the description field while all others are optional (you may attach images/photos and audio files). The more data you provide, the easier it will be to solve the case.

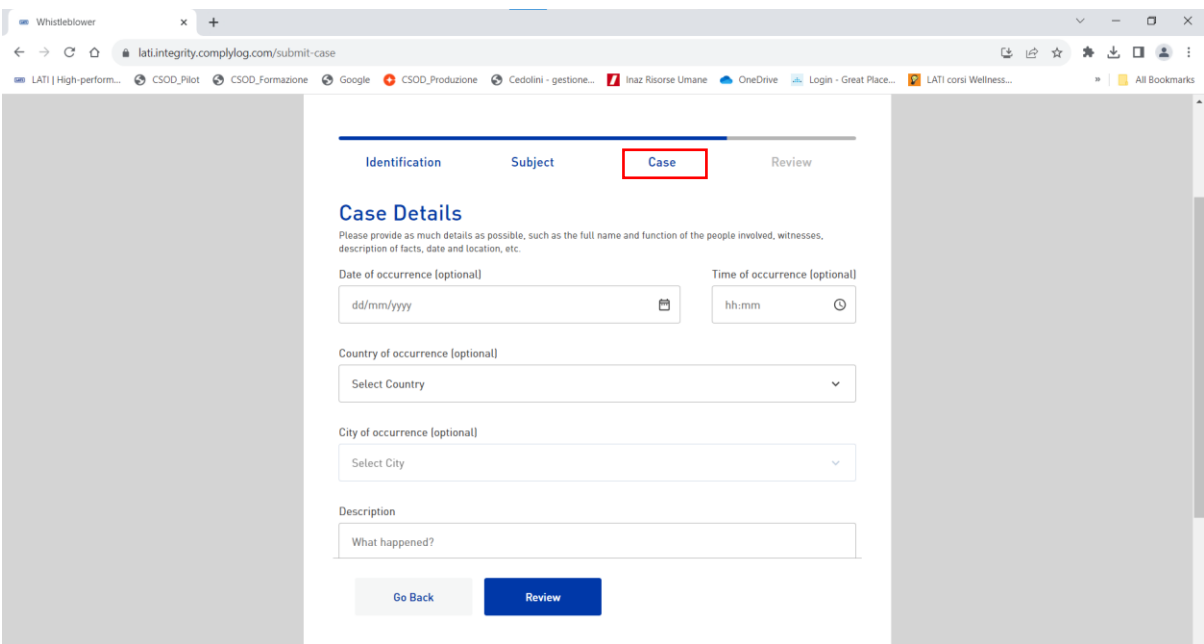

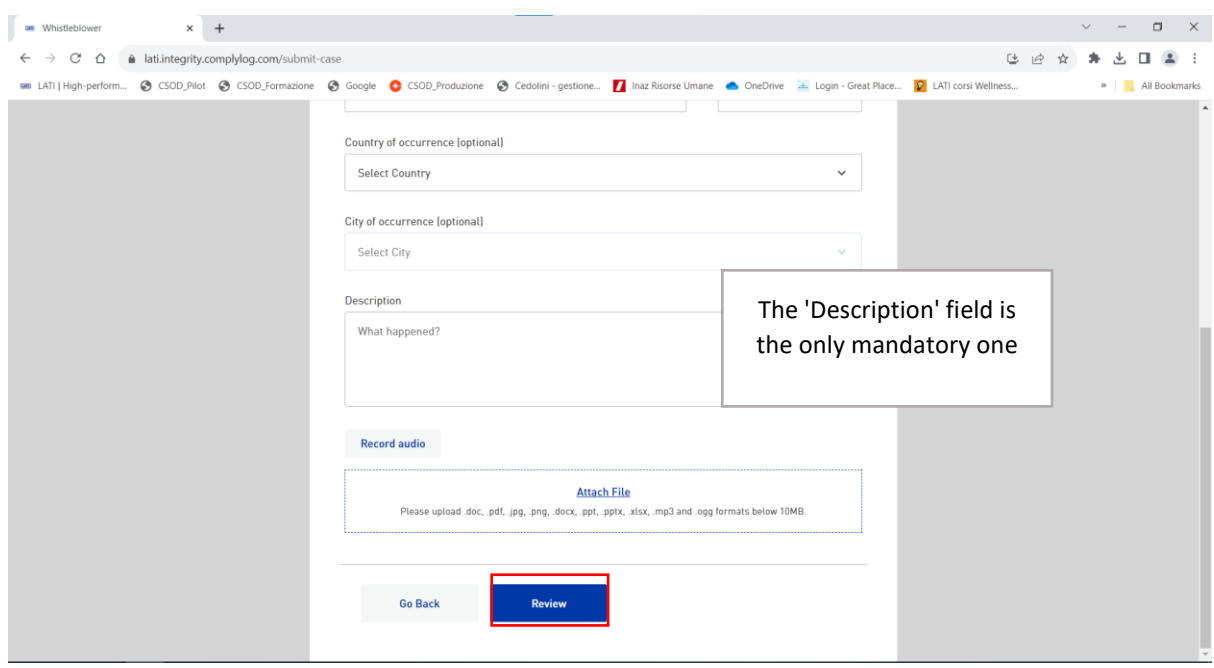

The last step is the review; this screen displays a summary of all the data entered concerning the report being submitted.

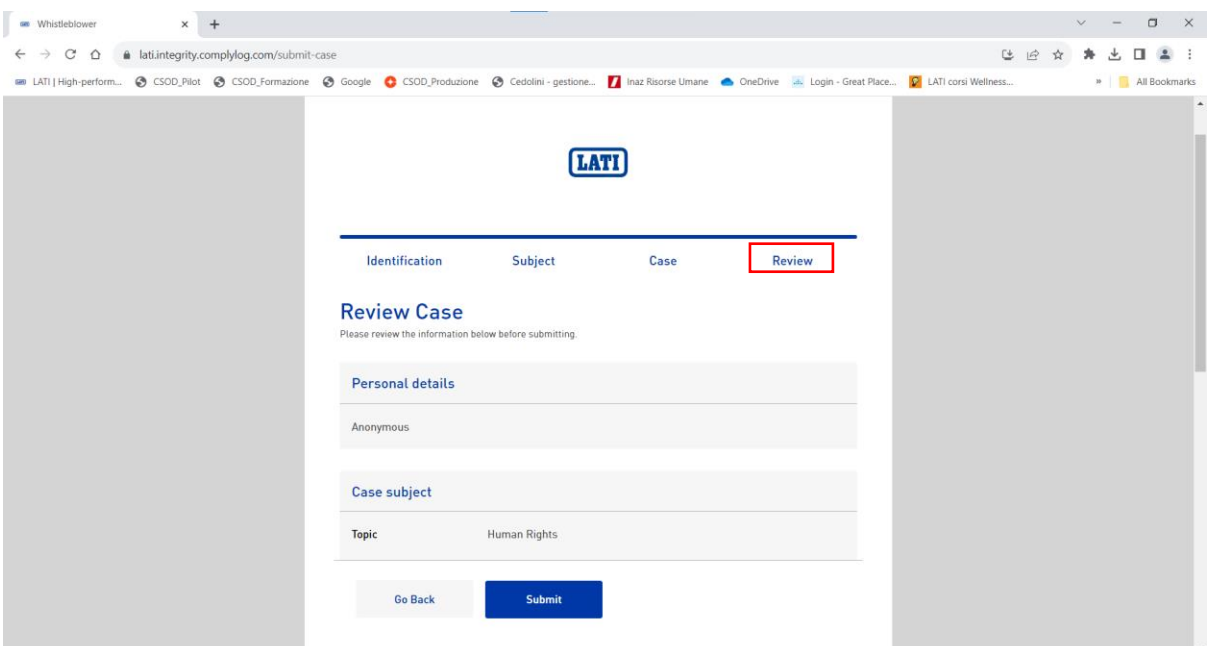

Before submitting, the following boxes should be checked and the alphanumeric box completed

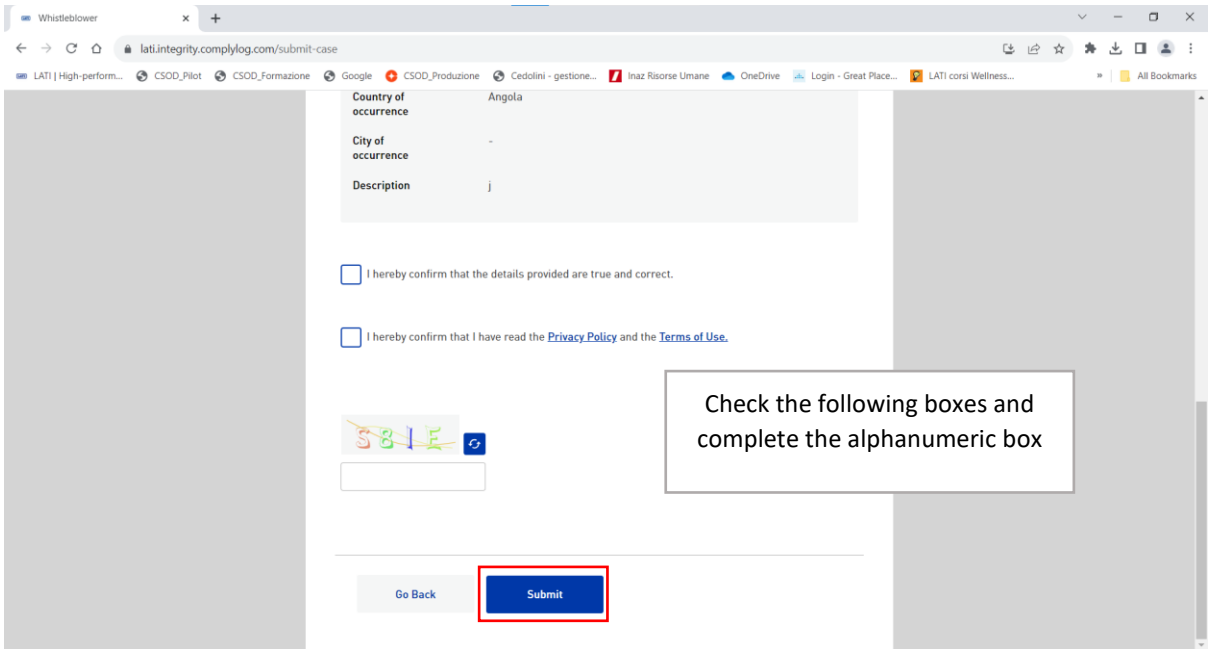

Once the report has been submitted, the following screen will appear. The Token ID is essential to be able to reopen the case once it has been submitted (see images below)

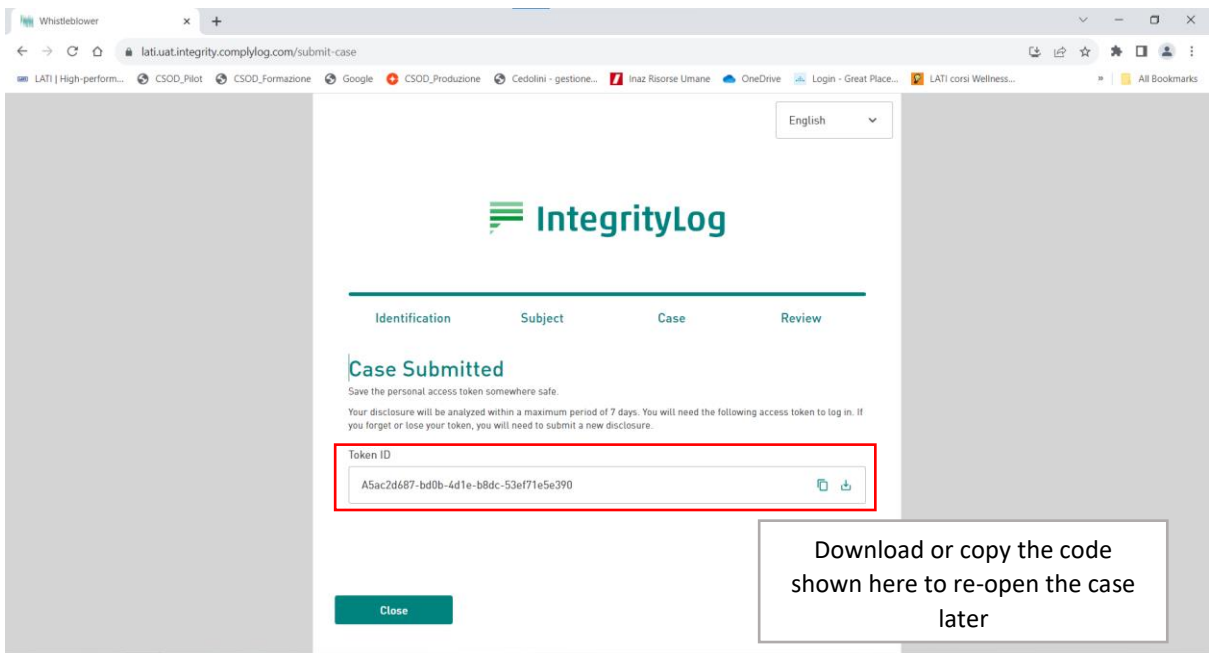

### <span id="page-7-0"></span>3. HOW TO FOLLOW A CASE

Select 'Follow a case'

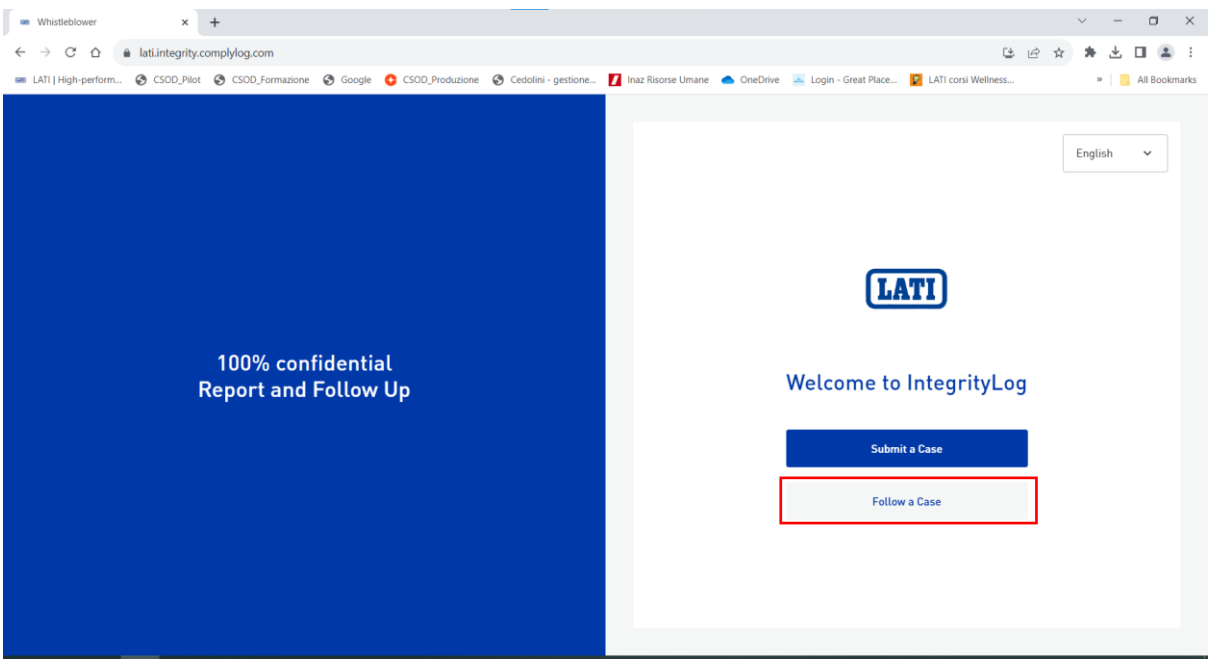

Enter your previously saved Token ID and click 'Follow a case' to view all updates related to your report

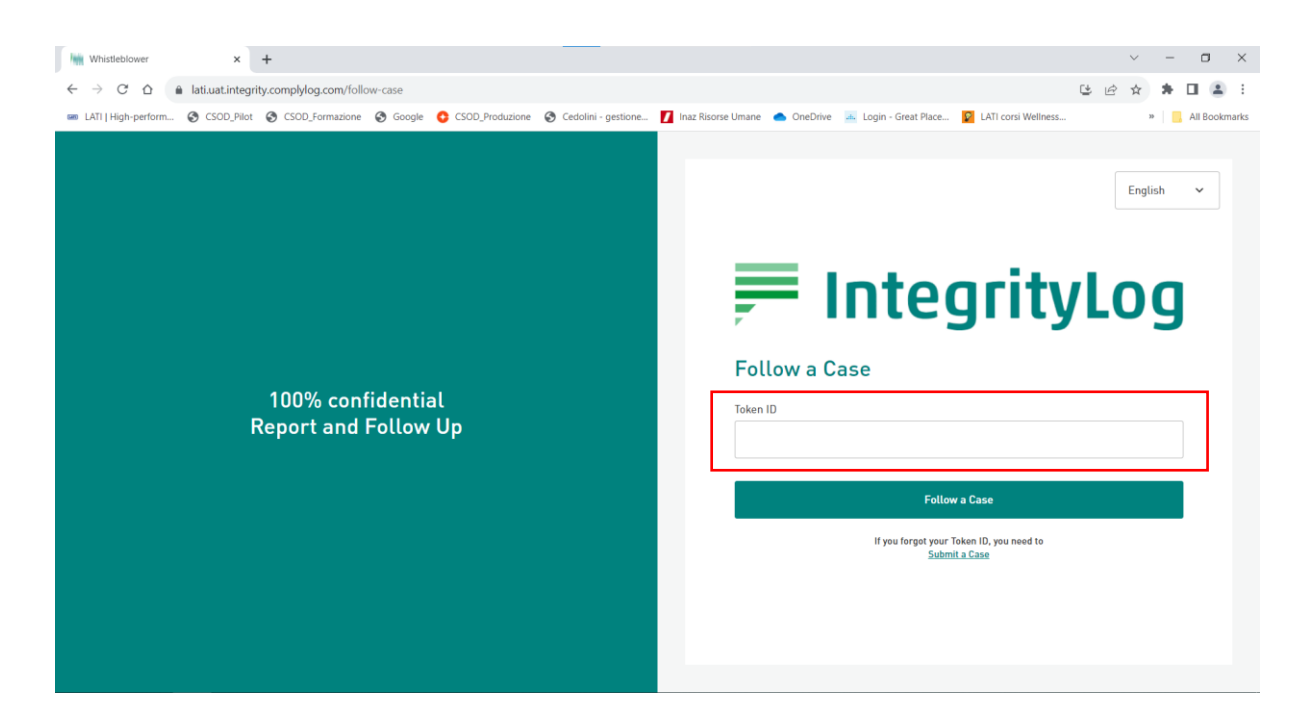

<span id="page-8-0"></span>4. TECHNICAL SUPPORT For technical support concerning the platform, please write to [helpdesk@it.lati.com](mailto:helpdesk@it.lati.com)